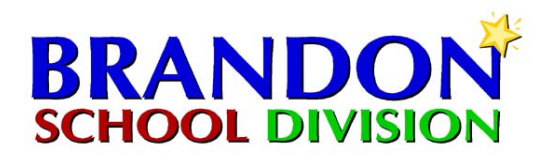

### **HOW TO ALLOW POP‐UP WINDOWS**

Some web applications use pop‐up windows to open windows (e.g., job postings and application forms). As a result, you may not get access to those postings or forms if you have blocked pop‐ups using your web browser, a browser toolbar, or another Internet security tool. The goal is to update your browser settings to allow pop-ups from our website (only).

# **IF YOU ARE USING INTERNET EXPLORER**

- Go to the Tools menu.
- Select Pop‐up Blocker. (If this isn't listed, you have a third‐party pop‐up blocker. See below.)
- Click Pop‐up Blocker Settings.
- In the Pop‐up Blocker Settings window, type **www.brandsonsd.mb.ca** as the "Address of Web site to allow" and click the Add button.
- Close the Pop‐up Blocker Settings window and all Internet Explorer windows.
- If you are still not able to access the postings and forms you may have a third-party tool blocking pop-ups. See below.

### **IF YOU ARE USING FIREFOX**

- On Windows, open the Options dialog under the Tools menu. On Macintosh, open the Preferences dialog under the Firefox menu.
- Click the Web Features icon on the left.
- Here you should see a checkmark next to the option to block pop‐up windows. Click the Allowed Sites button to the right of it.
- Type **www.brandsonsd.mb.ca** as the "address of web site," then click the Allow button.
- Click OK in the Allowed Sites screen, then click OK again for the Options/Preferences screen.
- If you are still not able to access the postings and forms you may have a third-party tool blocking pop-ups. See below.

# **IF YOU ARE USING MOZILLA**

- Open the Preferences dialog under the browsers Edit menu.
- Scroll down to the Privacy & Security Category in the left column and expand it by clicking on the arrow.
- Click on the Pop‐up Windows topic.
- Here you should see the an option selected to block unrequested pop-up windows.
- Click the Allowed Sites button to the right of it.
- In the Add field, add **www.brandsonsd.mb.ca**, and click the Add button.
- Click OK in the Allowed Sites screen, then click OK again for the Preferences screen.
- If you are still not able to access the postings and forms you may have a third-party tool blocking pop-ups. See below.

# **IF YOU ARE USING SAFARI**

- Open the Safari menu.
- Here you should see the Block Pop‐up Windows option checked. Click to uncheck.
- If you are still not able to access the postings and forms you may have a third-party tool blocking pop-ups. See below.

# **THIRD‐PARTY POP‐UP BLOCKERS**

There are many third‐party pop‐up blockers that could be affecting your ability to use our website. The basic steps are:

- Determine what pop‐up blocker you are using
- Find its list of allowed sites and add **www.brandsonsd.mb.ca**.

Instructions for some of the most common pop‐up blockers can be found at the links below.

- **Google [Toolbar](http://www.google.com/support/toolbar/bin/answer.py?answer=9160&topic=116)**
- **Yahoo! [Toolbar](http://help.yahoo.com/help/us/toolbar/pub/pub-07.html)**
- **MSN Search [Toolbar](http://search.msn.com/docs/toolbar.aspx?t=MSNTbar_PROC_BlockPopUps.htm)**
- **Norton [Internet](http://service1.symantec.com/SUPPORT/nip.nsf/db7dbf37ab6d8b5085256eda0045925a/73ecaa0895e6e96e88256d900006ba39) Security**